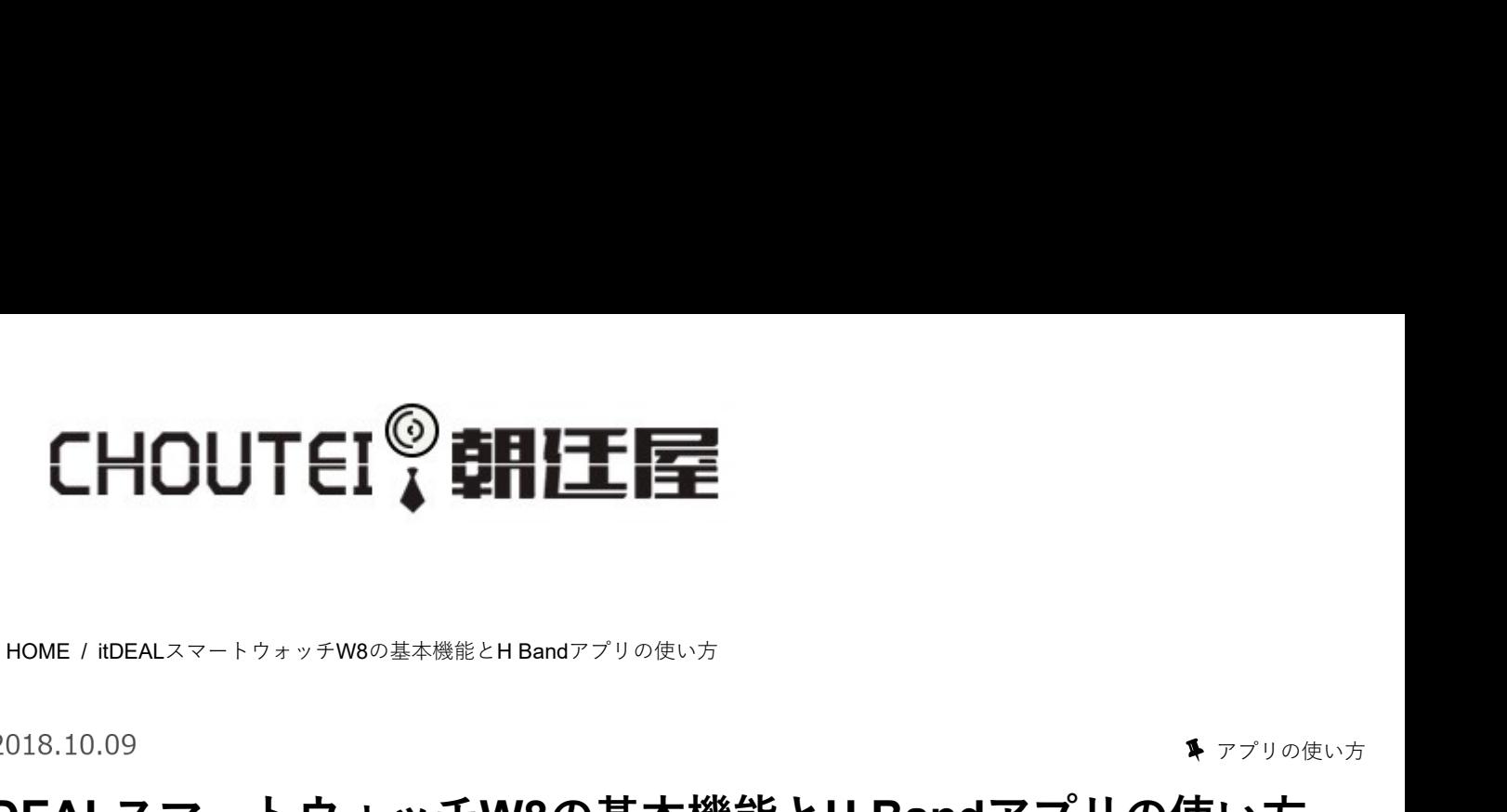

1→ アプリの使い方

# itDEALスマートウォッチW8の基本機能とH Bandアプリの使い方

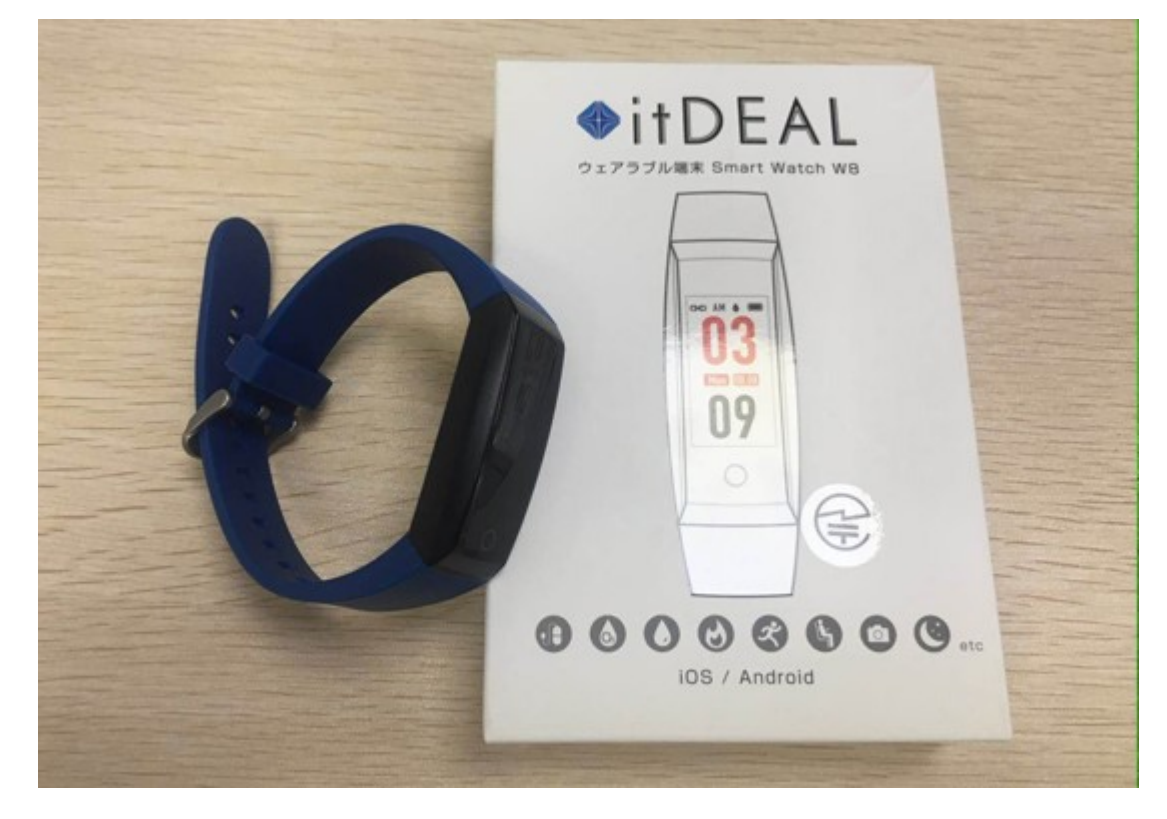

弊社は日本itDEALの代理店です。この度、itDEALスマートウォッチW8の基本操作や専用アプリ「H Band」の使い⽅を紹介させて頂きます。

スマートウォッチを利用する方にはとても使いやすい仕樣です。生活、健康管理には相応しい品物で す。はじめて利用する方にはわからないことも出てくると思います。開封から充電方法、本体の操作方 法、スマホとの連携と使い方まで解説させて頂きます。

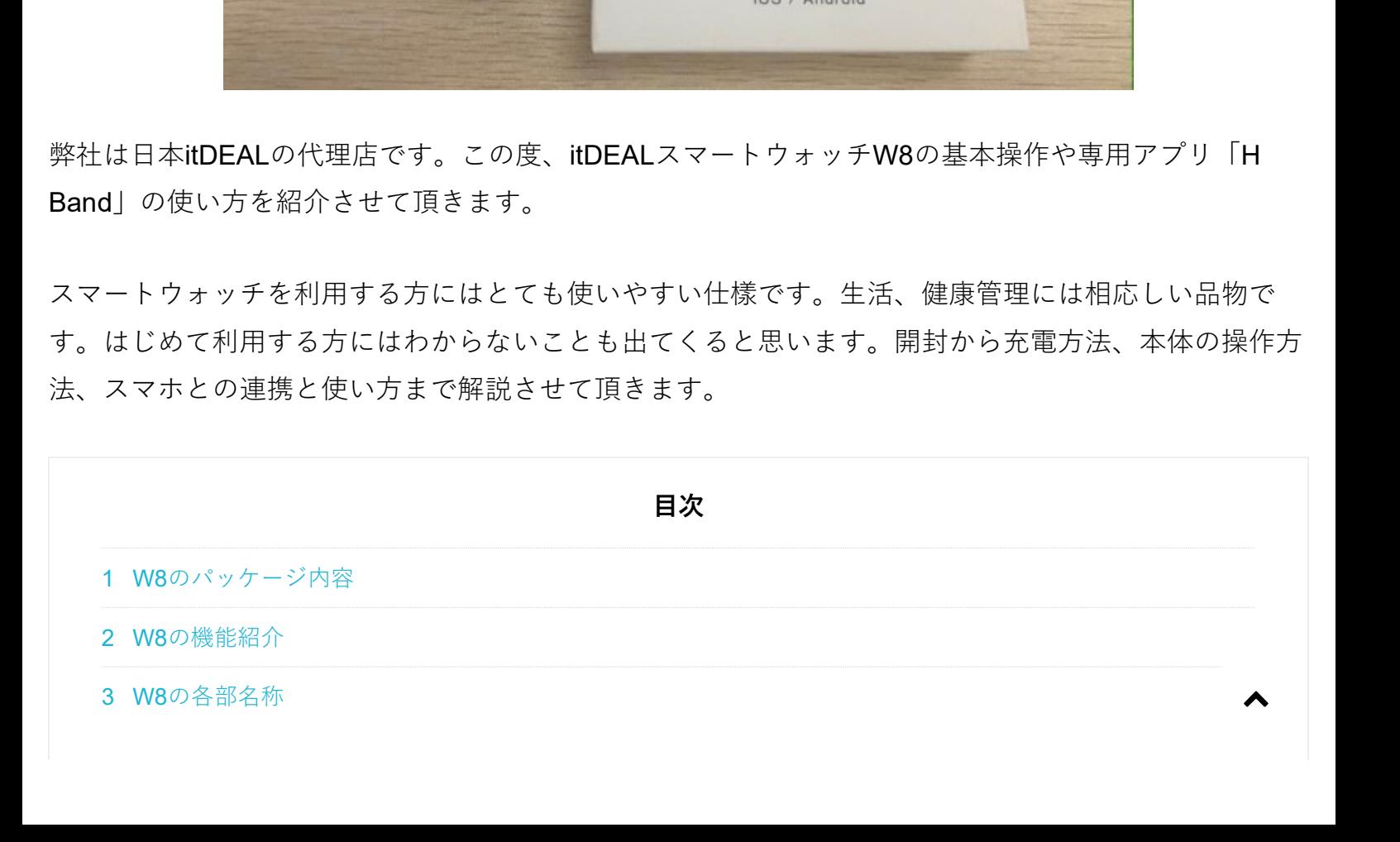

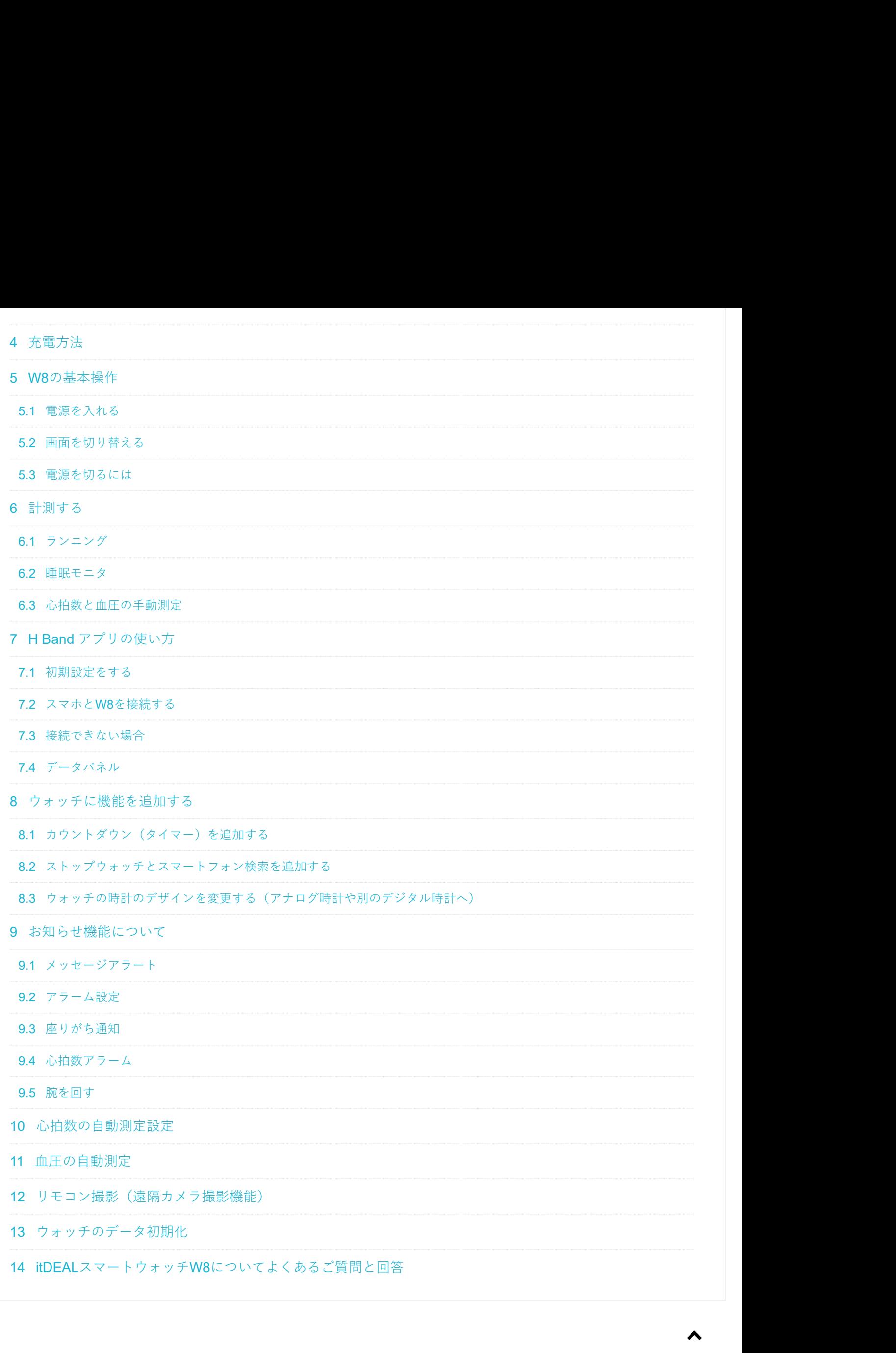

### W8のパッケージ内容

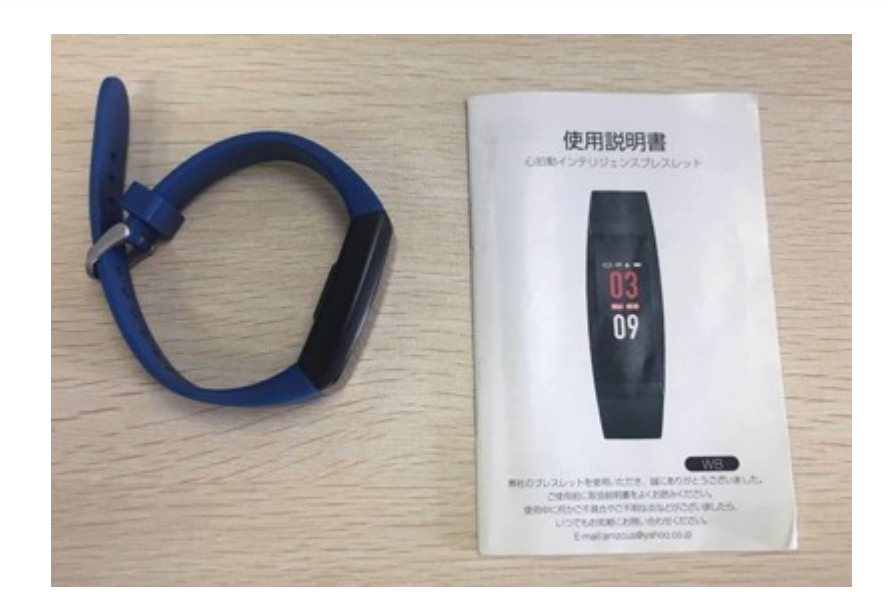

・スマートウォッチW8本体

・取扱説明書

# W8の機能紹介

- ・歩数や距離、消費カロリーのカウントなど活動量計としての機能
- ・⼼拍数や⾎圧の測定
- ・睡眠時間や深い眠り、浅い眠りをチェックができる睡眠診断
- ・電話やメール、LINEなどの着信通知
- ・⼥性ユーザーのための⽣理周期管理機能
- ・アラーム、ストップウォッチ、タイマー、スマホ捜索機能、防⽔など

### W8の各部名称

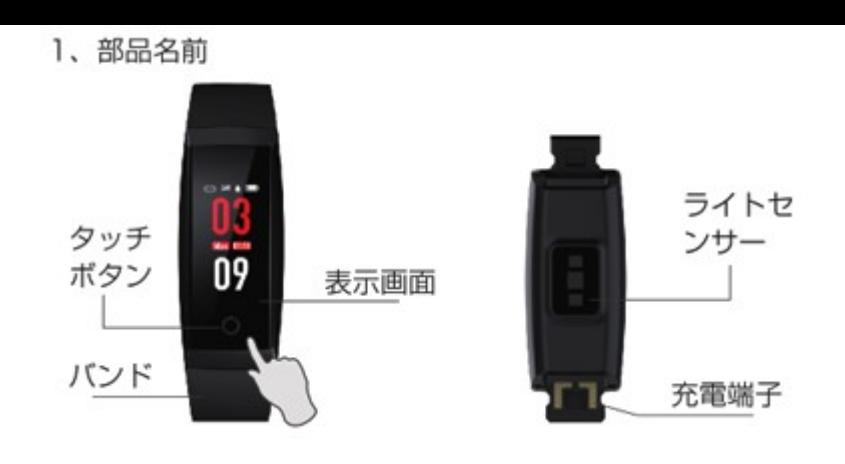

#### 充電方法

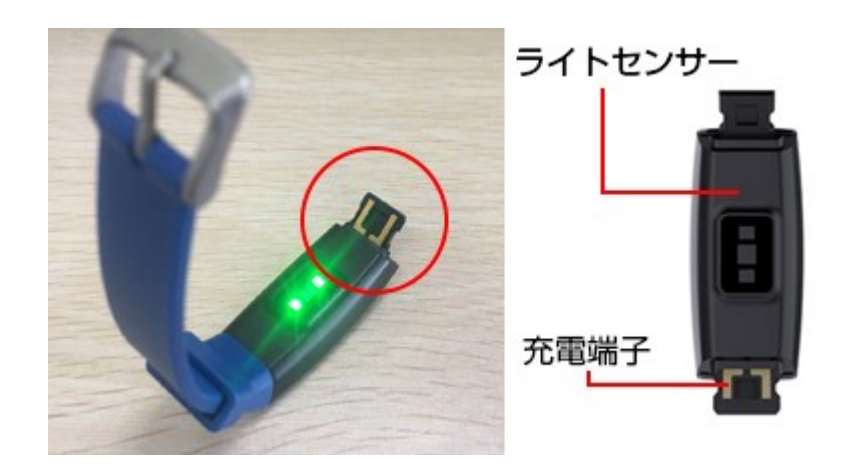

本体のバンドを外して、装着部に充電端子が付いています。ACアダプタ、PCなどのUSB端子に差し込 んで充電します。充電する時、本体の画⾯に充電logoが出るか確認します。3〜5秒ぐらい消えます。 金属端子の方向が間違った場合に充電マークも表示されませんので、金属端子を逆の方向に差し込んで みてください。注意事項:電圧>5V、電流>2Aのアダプタを使用しないでください

初回、フル充電までは2時間ほどが掛かります。次に、1時ぐらいが十分です。 使い方により、フル-充 電で3日∼7日ほど利用できます。最大待機時間は15日ほどがございます。

※リストバンドを外す時、45度で左右ゆっくりバンドを外します。力で引っ張りがダメです。

### W8の基本操作

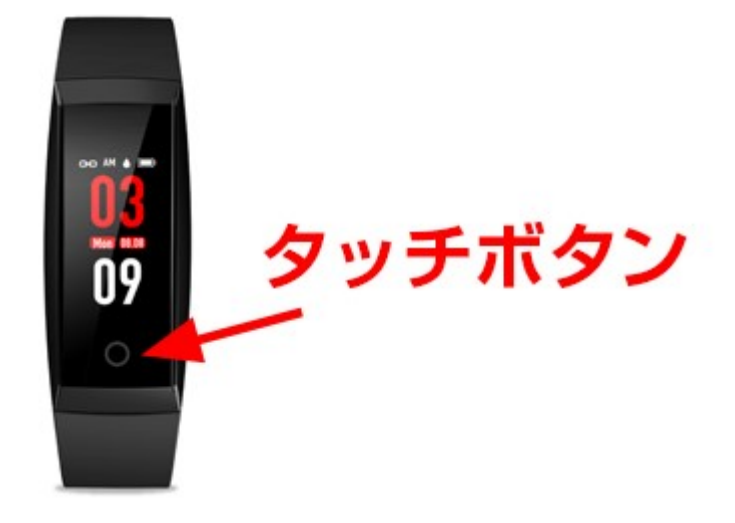

操作方法は、タッチボタンをタップ(押す)、またはロングタップ(長押し)の二通り。

# 電源を入れる

タッチボタンを約5秒間長押ししてみてください。画面が点灯しデジタル時計が表示します。

※時計の表示が1時間程のズレていたのですが、スマホと連携することで正しい時刻が自動取得されま した。⼀度、連携させてから解除させても問題ありません。

# 画⾯を切り替える

タッチボタンを押すと、時計の画⾯から主インターフェース、運動、歩数計/カロリー/道程、睡眠、ス マートフォン検索、ストップウォッチリスト、血圧、心拍、カウントダウン,電源オフと切り替えてい くことができます。

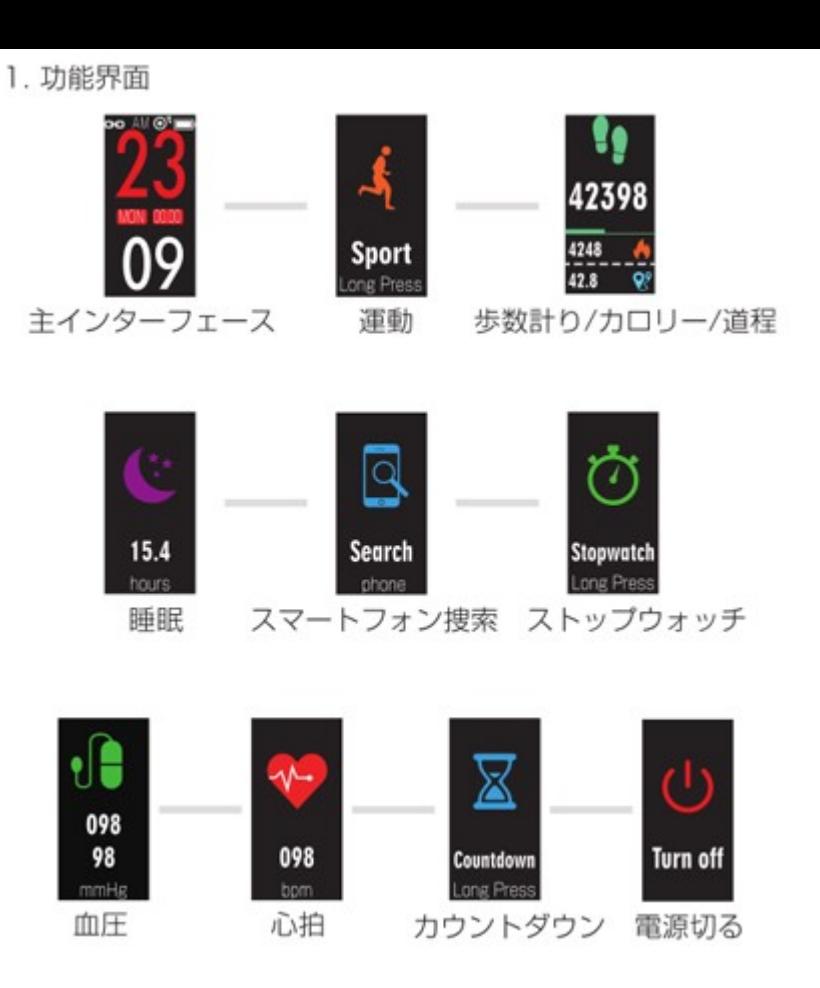

専⽤アプリと連携することで、メニューにスマートフォン検索、タイマー、ストップウォッチを追加で きます。そのほか、時計をアナログに変更なども可能。スマートブレスレットのデータをアプリ上で管 理できるので非常に便利です。アプリ連携のやり方は、後ほどで紹介します。

## 電源を切るには

電源オフの画面を表示させた状態でタッチボタンを長押しします。振動して電源が切れるまで押し続け てください。

#### 計測する

電源を入れたら、スマートブレスレット (W8) を腕に着けて歩けば、歩数、距離、消費カロリーが計 測されます。

ランニングモード

ランニングのモードにして歩数、距離、消費カロリーを計測してくれます。

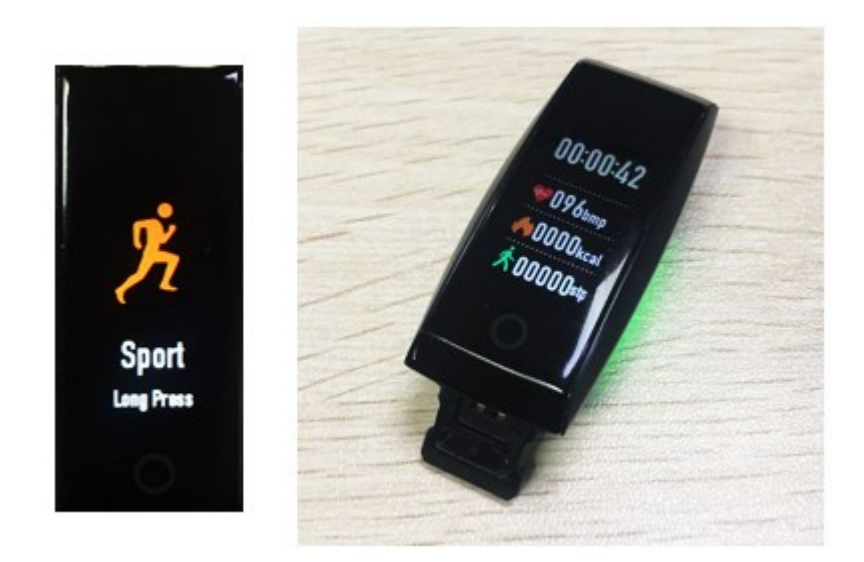

Runの画面を出して、タッチボタンを約3秒長押しするとランニングモードに切り替わります。ランニ ングモードになると、ストップウォッチがスタートし時間をカウント、⼼拍数、距離、消費カロリー、 歩数を計れます。

走るのを終わるときは、Exit画面で長押し。一時的に止まる(休憩)する場合は、Pause画面で振動す るまで⻑押しします。再開時はContinuse画⾯で振動するまで⻑押しします。

## 睡眠モニタ

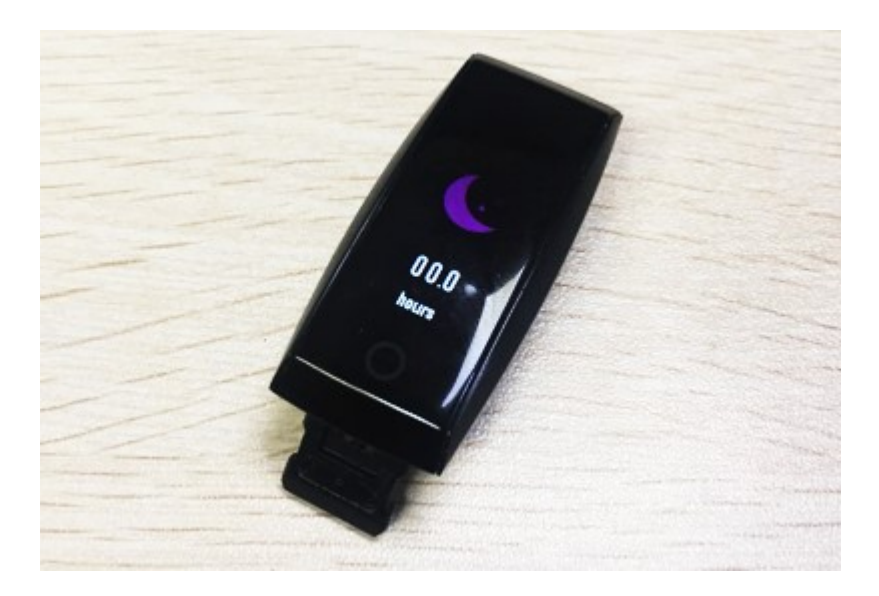

通常22時から翌日10時まで睡眠モードを起動します。腕の動くにより、眠りの時間、深い眠りと判断 となりますから、誤差などご了承ください。午前中には使⽤することができません。

寝てから、30分ぐらい起動しますから、表示している数字は昨夜の睡眠時間です。起きて動き出

らしばらくするとデータが反映されます。

アプリと連携すると、アプリ内のデータパネルで睡眠品質や浅い眠りの時間、深い眠りの時間などより 詳細なデータをチェックすることができます。

# 心拍数と血圧の手動測定

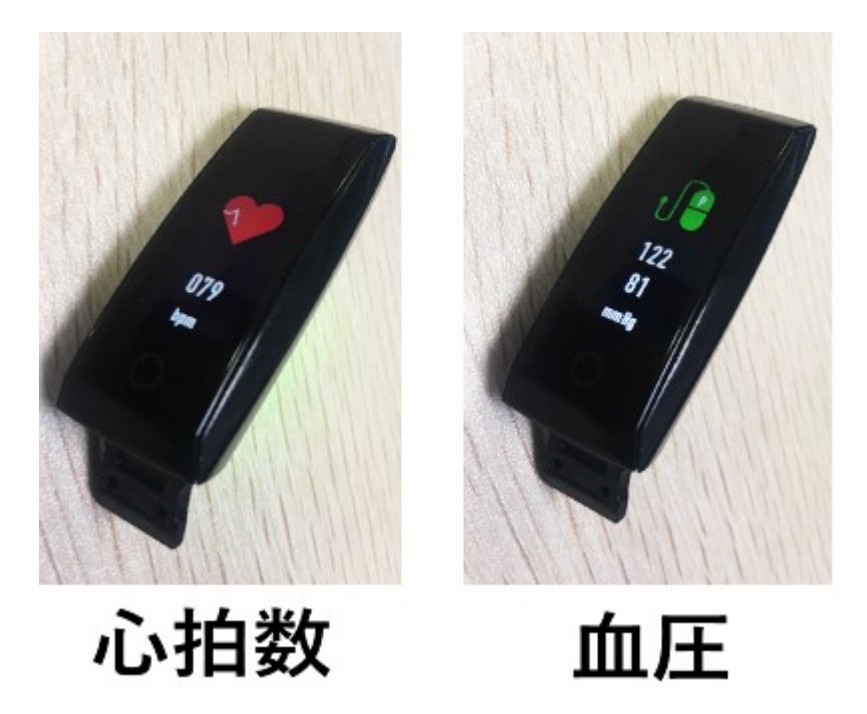

心拍数を測る場合は、心拍数の画面を出したまま、画面に数値が表示するまで動かず30秒ぐらいを待っ てください。⾎圧の測定も同じです。

ある時、どれだけまっても数値が表⽰しないということがありました。ランニング直後で汗をかいてい た、あるいは心拍数が高くなっていたことで測定に時間がかかっていたのかわかりません。ただ、セン サーや腕が濡れていると測定に影響する可能性があるので、濡れている場合は⼀度汗を拭いてから測っ てみてください。

※自動測定の設定はアプリからできます。詳しい設定方法は下記で紹介しています。

#### H Band アプリの使い方

アプリ連携しなくても単体で使⽤することもできますが、連携させるとさらに便利に使うことができま す。

専用アプリ「H Band」とスマホを連携させることで、スマートウォッチで取得したデータをスマホ上 で管理できます。そのほか、ウォッチへの機能の追加やお知らせの設定なども可能です。

#### 初期設定をする

①最初にアプリをスマホへインストールします。AndroidはPlayストアから、iPhoneはApp Storeから 「H Band」と検索してアプリをダウンロードしてください。Android版は「H Band 」です。「H Band 2.0」使用不可 文字は英語になります。

②アプリを起動させると、アカウント取得の画面 (ログイン画面) が表示します。

·H Bandのアカウントを登録したい場合は、メールアドレスとパスワードを入力して【サインイン】 をタップします。

※AU、ソフトバンクなどメールアドレスでログインができません。ヤフーアドレス、Gメールアドレス で使⽤ができます。

・アカウントをお持ちの⽅は、【またはログイン】をタップしてログインしてください。

・アカウントを作成しないで利⽤したい場合は【アカウントログイン】をタップしてください。

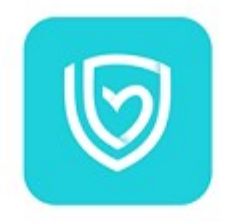

電子メール パスワード **@プライバシーポリシー** サインイン

またはログイン

#### アカウントログイン>

③個人情報を入力していきます。肌の色、性別、生年月日、体重、身長、毎日の歩数と睡眠時間の目標 を⼊⼒していきます。

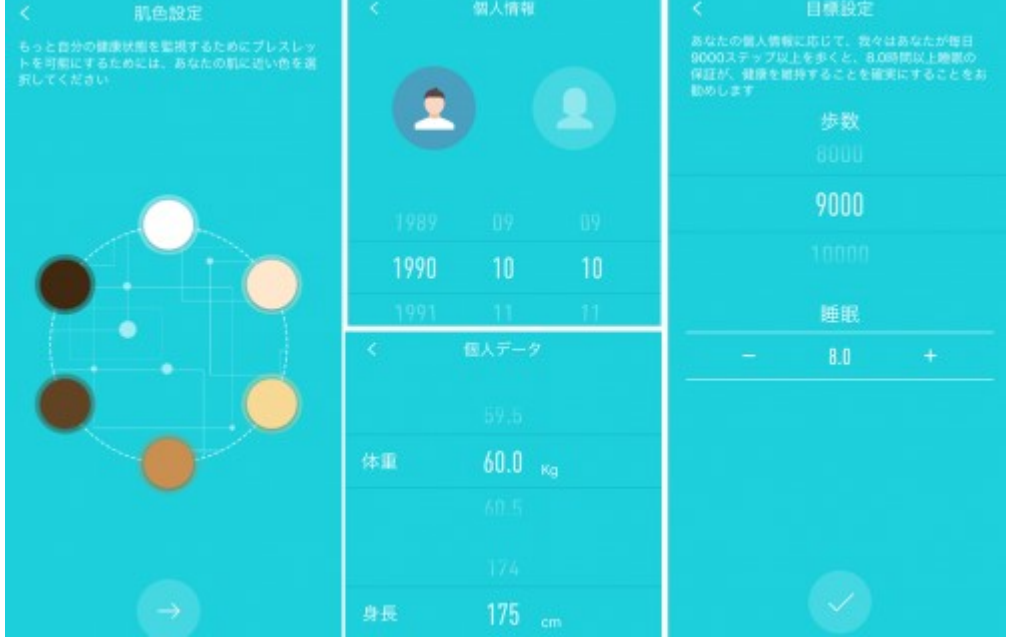

# スマホとW8を接続する

データパネルが表示したら、ウォッチとスマホを接続していきます。スマホの設定からBluetoothをオ ンにしてください。スマホの設定画⾯ではペアリングは⾏わないでください。

アプリに戻ってデバイス未接続の部分をタップしてW8を選択します。すると、「バインドしません か」と表⽰します。「データを同期しますか」という意味です。「はい」でアプリの上に使⽤していた 記録を同期されます。「いいえ」記録を同期しないです。

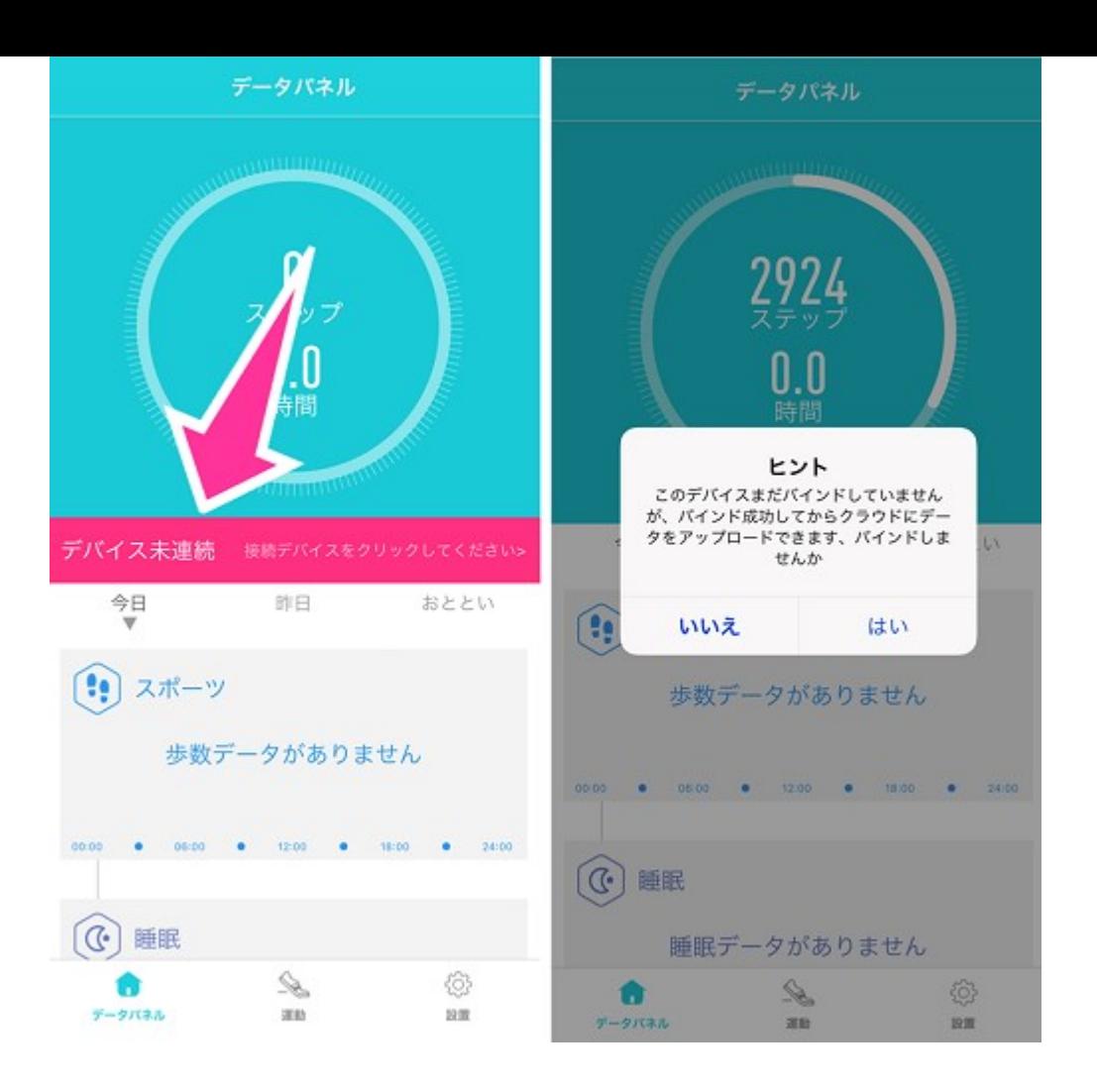

接続が完了すると、ウォッチで取得したW8の歩数や消費カロリーなどの個⼈データがスマホと同期さ れます。

## 接続できない場合

Androidの場合、H Bandアプリと接続する時、ウォッチが検出されないことがございます。携帯の位置 情報がオフになっていたことが原因で位置情報をオンにすることで解決できます。端末設定の Bluetooth設定から接続すると、ペア設定が拒否されるのでアプリ内から接続するようにしてくださ い。

iPhoneの場合、他の携帯とのデバイス接続している状態か確定してください。あれば、その携帯のデバ イスの登録を解除してください。あるいは、Bluetoothをオフにします。改善しない場合は、ウォッチ の初期化も有効です。再新のバーションを更新しないください。使用不可も可能がございます。店にお 問い合わせしてから、再新のバーションを更新します。

# データパネル

データパネルを見て、歩数、睡眠、心拍、血圧などの各データを一目で確認できます。

データパネル内で画面下にスクロールしたところにあるボタンから【心拍数テスト】【血圧手動テス ト】もできます。アプリ上で操作した場合は、ウォッチでの操作は必要ありません。

#### ウォッチに機能を追加する

設置画⾯の私のデバイスの設定ページで機能追加の設定ができます。初期状態だとウォッチには、タイ マー機能やストップウォッチ、スマートフォン検索といった機能はありません。これらはアプリ内から 設定することで追加することができます。

# カウントダウン(タイマー)を追加する

【W8(私のデバイス)】をタップして【カウントダウン】を開きます。インターフェース表⽰をオン にすることでウォッチに「タイマー」機能が追加されます。

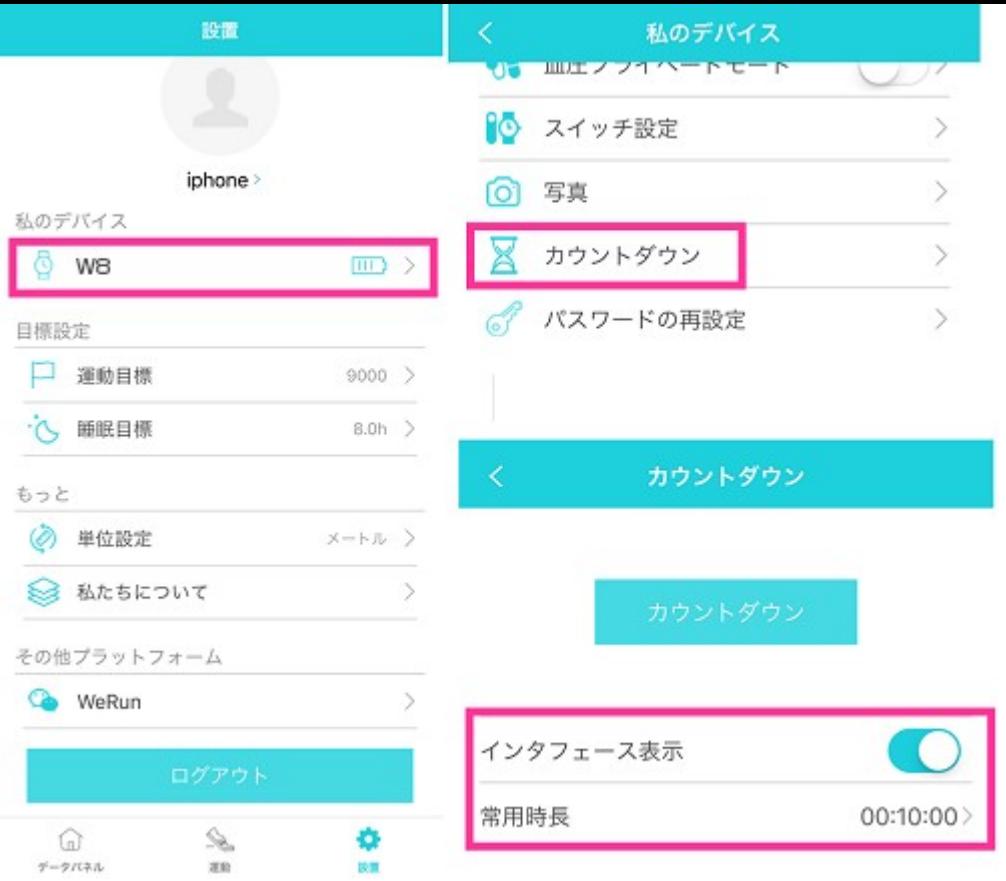

常用時長の設定でウォッチでタイマーを機能させたときにカウントダウンする時間を設定できます。カ ウントダウンする時間が来たら⾃動でウォッチが振動するようになっています。トレーニングで時間を 決めてダッシュするときなどに活⽤できそうです。

# ストップウォッチとスマートフォン検索を追加する

携帯を検索(スマートフォン検索)はスマホをどこにおいたかわからなくなってしまったときに、 ウォッチでスマートフォン検索機能を使うと、スマホから音が鳴ってくれます。音を頼りにスマホを探 すことができるといったもの。

【スイッチ設定】を開くと、「携帯を検索」と「タイマー機能」があるのでスイッチをオンにして機能 を追加できます。

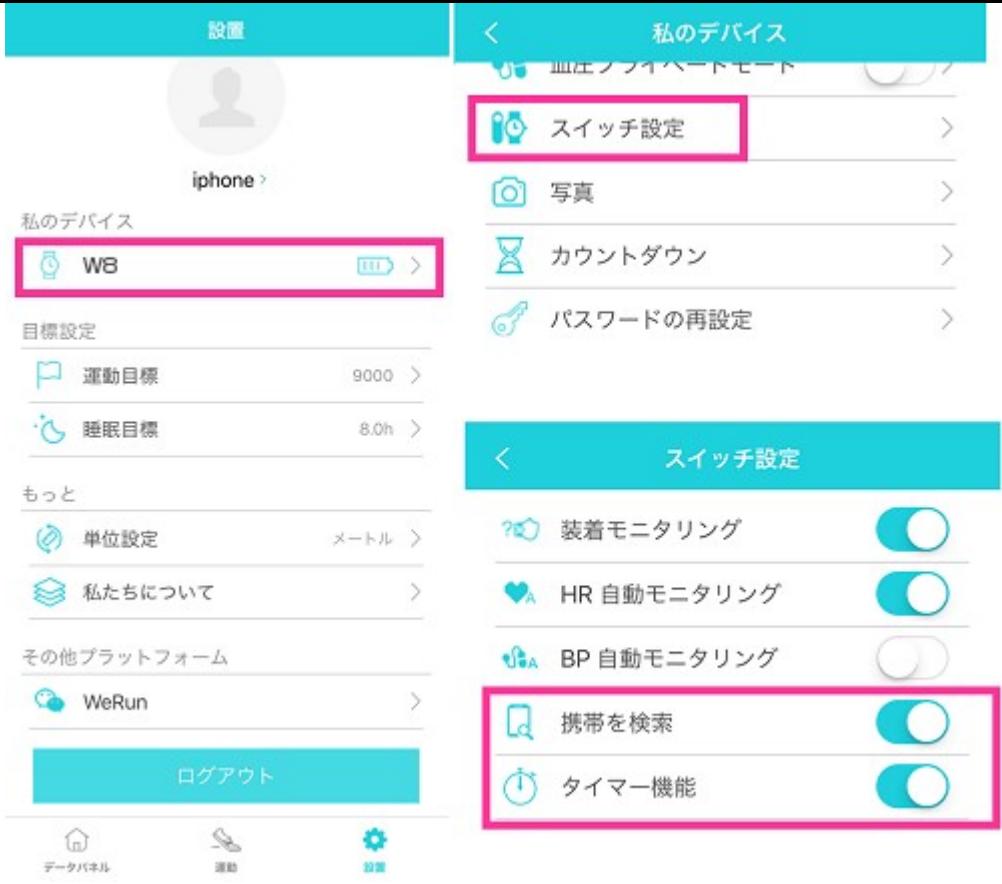

音が鳴らない場合

- ・スマホとウォッチのBluetooth接続が切れている
- ・スマホの設定でメディア⾳を上げる(着信⾳ではない)
- ・マナーモードを解除する

以上を試してみてください。

# ウォッチの時計のデザインを変更する(アナログ時計や別のデジタル時計  $\sim$ )

【設置】⇒【メイン画⾯のスタイル設定】からスタイルを変更できます。初期のデジタルとは別にスタ イルもう5種類あります。スタイル毎にカラーも数種類用意されています。

- ・スタイル1:赤・白
- ・スタイル2:青・白
- ・スタイル3:紫・⽩
- ・スタイル4:白(青)・青(黒)
- ・スタイル5:白(赤)・赤 (黒)
- •スタイル6:アナログ表示

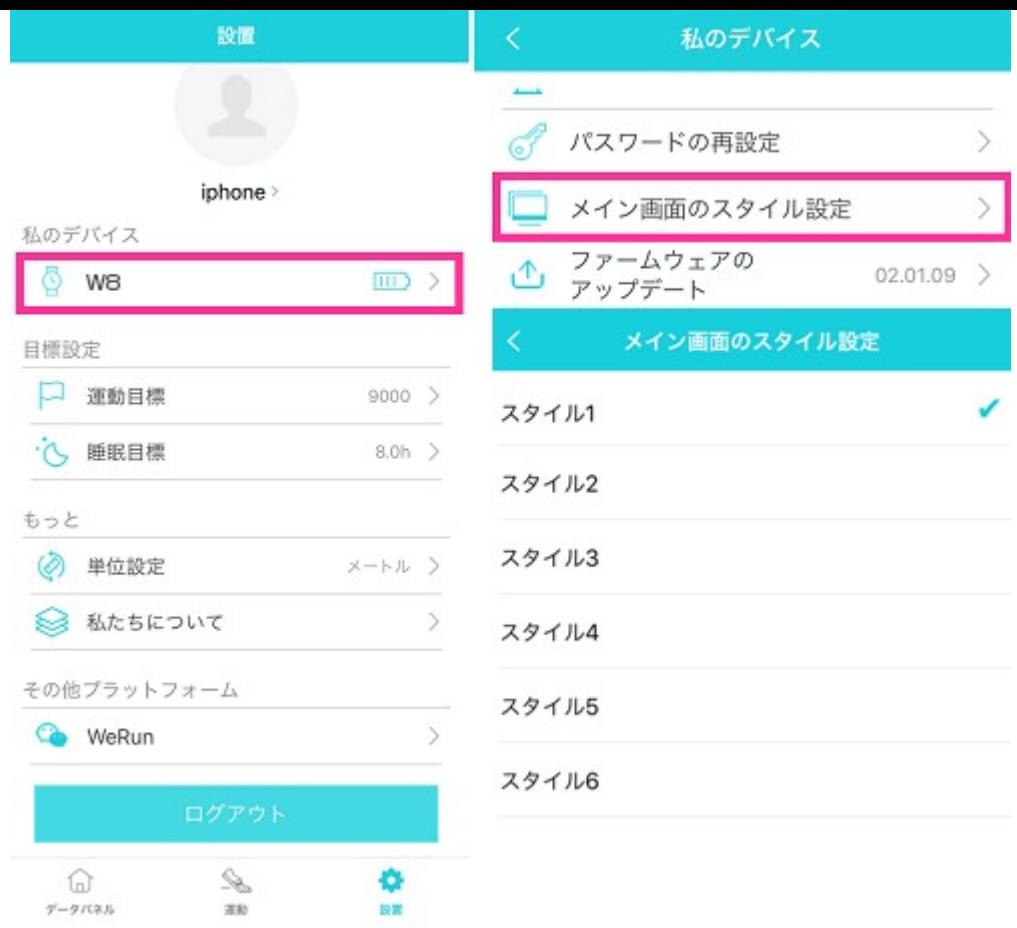

※カラーの変更は、時計のプレビューを左右にスワイプして変更できます。

スタイルとカラーを選んだら【確定】してみてください。すぐにウォッチの時計スタイルが変わってい るのが確認できます。

#### お知らせ機能について

電話がかかってきたときやLINE、Twiiterなどのメッセージが届いたときなどの通知やアラームの設定。 **座りすぎを防止する機能、心拍数が上がりすぎたときの警告など運動・健康管理に関するお知らせ機能** を設定していきます。

# メッセージアラート

この機能で着信やLINEなどのメッセージを受信すると、ウォッチに通知を知らせます。スマホの画面 が⾒れないときにも確認できます。LINEの場合でしたら、メッセージを受信すると、送信者とメッ セージの内容をウォッチ上で確認できます。

【設置】⇒【W8(私のデバイス)】⇒【メッセージアラート】より通知を表示したいアプリを選」、

てください。

<通知がスマートウォッチトに表示しない場合>

・各アプリの通知をオンにしてください。

・H BandアプリでW8を接続する際に「Bluetoothペアリングの要求」のメッセージが表示する場合【ペ アリング】を選択してください(iPhoneにて確認)。このメッセージが表⽰したときにペアリングをし なくてもデータ同期はできますが、通知が届かない場合があります。【ペアリング】を選択していない 場合は、Bluetoothをオフにしてもう⼀度オンにしてやり直すことができます。

# アラーム設定

目覚ましの機能もあります。

【設置】⇒【W8(私のデバイス)】⇒【アラーム設定】⇒右上の+ボタンを押して追加。アラームの 時間、曜⽇などの設定をしてください。

セットした時間が来ると、ウォッチが振動して知らせてくれます。

## 座りがち通知

【設置】⇒【W8(私のデバイス)】⇒【座りがちな設定】のスイッチでオンオフ。【座りがちな設 定】の⽂字の部分をタップすると、通知する時間(開始と終了時間)、どのくらいの頻度で通知するか 設定できます。

通知する時間の設定ですが最長でも8時から18時の間のみ。18時以降は設定できません(iPhone版で確 認)。

# ⼼拍数アラーム

設定した心拍数よりも高くなると、測定された心拍数が高くなるとウォッチが振動してお知らせしま す。

【設置】⇒【W8(私のデバイス)】⇒心拍数アラームのスイッチをオンにして有効にできます。 イッチ横の【⼼拍数アラーム】の部分をタップして「安静時⼼拍数の上限」を設定できます。

#### 腕を回す

この設定は腕を回すと、ウォッチの画面が点灯するようにできます。この設定をオンにしておけば、ボ タンを押さなくても腕を回して時計などを確認することができます。反応感度を⾼めに設定しておけ ば、腕を回さなくてもウォッチを⾒る動作をするだけで点灯します。

【設置】⇒【W8(私のデバイス)】⇒「腕を回す」のスイッチをオンオフします。【腕を回す】の⽂ 字をタップして詳細な設定(開始・終わり時間と回転腕感度)ができます。

#### 心拍数の自動測定設定

心拍数は、ウォッチかアプリから手動で測定することを紹介しましたが、自動的に測定するように設定 することができます。

設定にしておくと、24時間自動で心拍数を10分ごとに測定。30分毎にデータを更新します。

【設置】⇒【W8(私のデバイス)】⇒【スイッチ設定】⇒「HR⾃動モニタリング」をオンにする。

以上で設定完了です。⾃動測定の結果はデータパネルを⾒て確認してください。

#### 血圧の自動測定

血圧も手動測定だけでなく、24時間自動測定に対応しています。測定は1時間1回

【設置】⇒【W8(私のデバイス)】⇒【スイッチ設定】⇒「BP⾃動モニタリング」のスイッチをオン にすると⾃動設定になります。

#### リモコン撮影 (遠隔カメラ撮影機能)

スマホのシャッターボタンをタップしないで、W8の操作でシャッターを切ることができる機能です。

【設置】⇒【W8(私のデバイス)】⇒【写真】の順にタップすると、スマホのカメラが起動します。

※カメラ、写真へのアクセス権の許可が必要です。

W8のタッチボタンをタップするか、W8を巻いた腕を動かすことでシャッターを切れます。

## ウォッチのデータ初期化

W8に保存されているデータをすべて初期化する場合は、アプリ側の操作で行うことができます。

【設置】⇒【W8(私のデバイス)】⇒【データのクリア】⇒【はい】より実⾏できます。

# CHOUTEI TERE

© 2019 choutei Corporation All rights reserved.